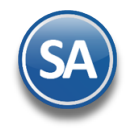

## **Guía para la Configuración y Mantenimiento del Programa de Lealtad**

**Índice**

## **1.** [Configuración](#page-0-0)

- **1.1** [Activar el Programa de Puntos GANA-GANA](#page-0-1)
- **1.2** [Asignar Cuenta y Concepto de Inventario para productos a canjear](#page-1-0)
- **2.** [Mantenimiento Programa de Lealtad](#page-1-1)
	- **2.1** [Tipos de Tarjetas](#page-2-0)
	- **2.2** [Registro de Tarjetas](#page-3-0)
	- **2.3** [Registro Productos para Puntos](#page-5-0)
	- **2.4** [Acumular y Aplicar Descuentos por Puntos en la Emisión de Comprobantes de Ventas](#page-7-0)
	- **2.5** [Canjear Puntos](#page-12-0) por Productos
	- **2.6** [Verificador de Movimientos de Tarjetas](#page-13-0)

## <span id="page-0-0"></span>**1. CONFIGURACIÓN Puntos Gana-Gana**

## **1.1 Activar el Programa de Puntos Gana-Gana**

## <span id="page-0-1"></span>Entrar a **Ventas > Emisión > Emitir Comprobantes de Venta.**

## Dar clic en el **engrane de Opciones** y seleccionar la **Pestaña Puntos**.

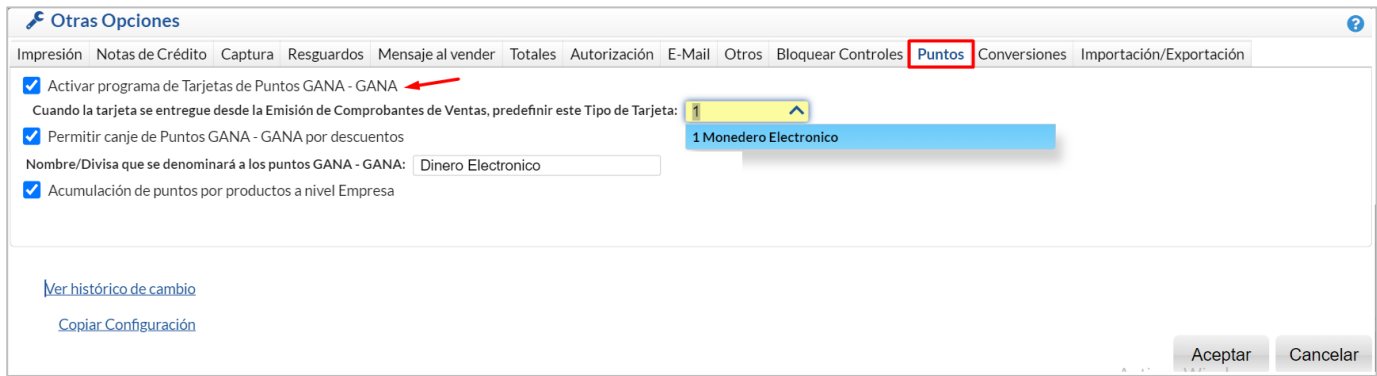

**Activar programa de Tarjetas Puntos GANA – GANA**: Dar clic en casilla para activar.

**Tarjeta:** Seleccionar el tipo de tarjeta para predefinirla al entregar tarjetas desde la Emisión del Comprobante de Ventas. Dar de alta primero la Tarjeta como se indica en la opción 2.1 de esta guía.

**Permitir canje de Puntos Gana-Gana por descuentos**: activar esta casilla para permitir el canje de puntos por descuentos en la emisión de ventas.

**Nombre/Divisa que se le dará a los Puntos GANA-GANA**: Indique el nombre/divisa que se le dará a los Puntos GANA-GANA: (por defecto se utiliza Puntos). Ejemplo: Puntos, Dinero Electrónico.

**Acumulación de puntos por productos a nivel Empresa:** Al activar esta casilla se permite que el alta de productos que acumulan puntos y los productos canjeables por puntos sean a nivel empresa.

**Concepto de Cargo/Abono de CXC con el que se registrarán los pagos/abonos hechos con Monedero Electrónico:** Seleccione el Concepto de Cargo/Abono de CXC con el que se registrarán los pagos/abonos hechos con Monedero Electrónico. Ejemplo : 200 - Monedero Electrónico.

Dar clic en botón **Aceptar**.

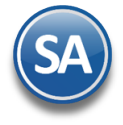

# Mantenimiento Programa de Lealtad

## <span id="page-1-0"></span>**1.2 Asignar Cuenta y Concepto de Inventario para Productos a Canjear**

Entrar a **Inventario** > **Captura Movimientos de Inventario**.

Dar clic en engrane de **Otras Opciones** , seleccionar la **pestaña Puntos**. Clic en casilla **Maneja control de Puntos** y seleccionar la **Cuenta y Concepto** para salida del inventario de los productos por Canje de Puntos.

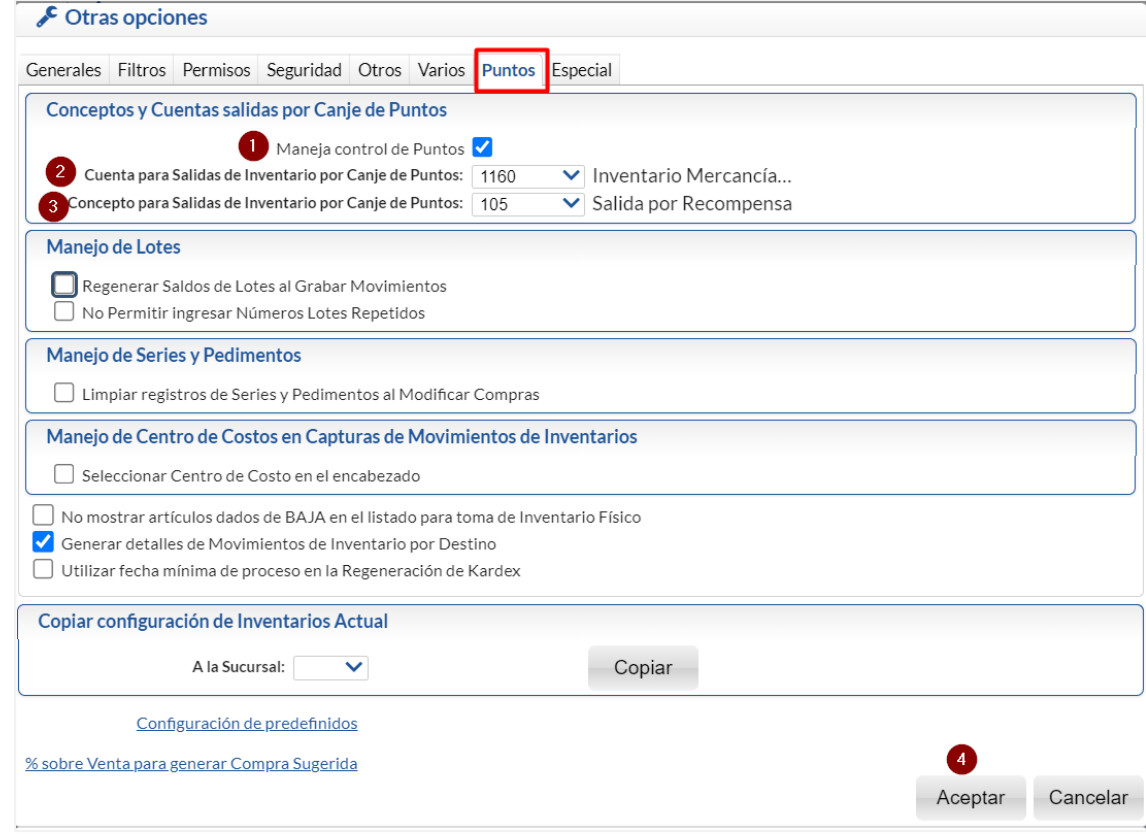

### Dar clic en botón **Aceptar**.

### <span id="page-1-1"></span>**K 2. MANTENIMIENTO PROGRAMA DEL LEALTAD0** Ventas Captura de Fecha de Entrega Mantenimiento Programa de Lealtad Pronostico de Ventas Tipos de tarjetas Tablero de Gestión Notas de Crédito Automáticas Registro de tarjetas Registro Productos para Puntos Vehículos y Matenimientos Canjear Puntos Control de Vehículos/Mantenimientos Verificador de Movimientos de Tarjeta Control de Entregas Control Salida de Caseta Programa de Lealtad y Fidelización Mantenimiento Programa de Lealtad Control de Precios

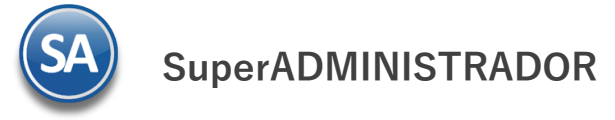

# Mantenimiento Programa de Lealtad

## <span id="page-2-0"></span>**2.1 TIPOS DE TARJETAS**

### Entrar a **Ventas** > **Mantenimiento Programa de Lealtad** > **Tipos de tarjetas.**

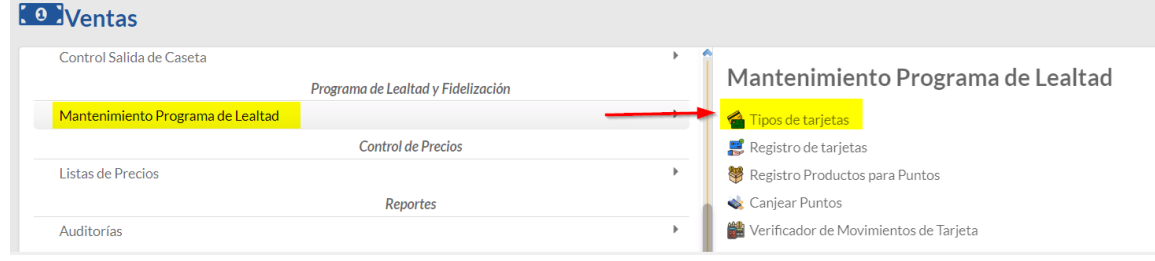

En esta opción se definen los Tipos de Tarjeta, los parámetros para acumular puntos y la vigencia de las mismas.

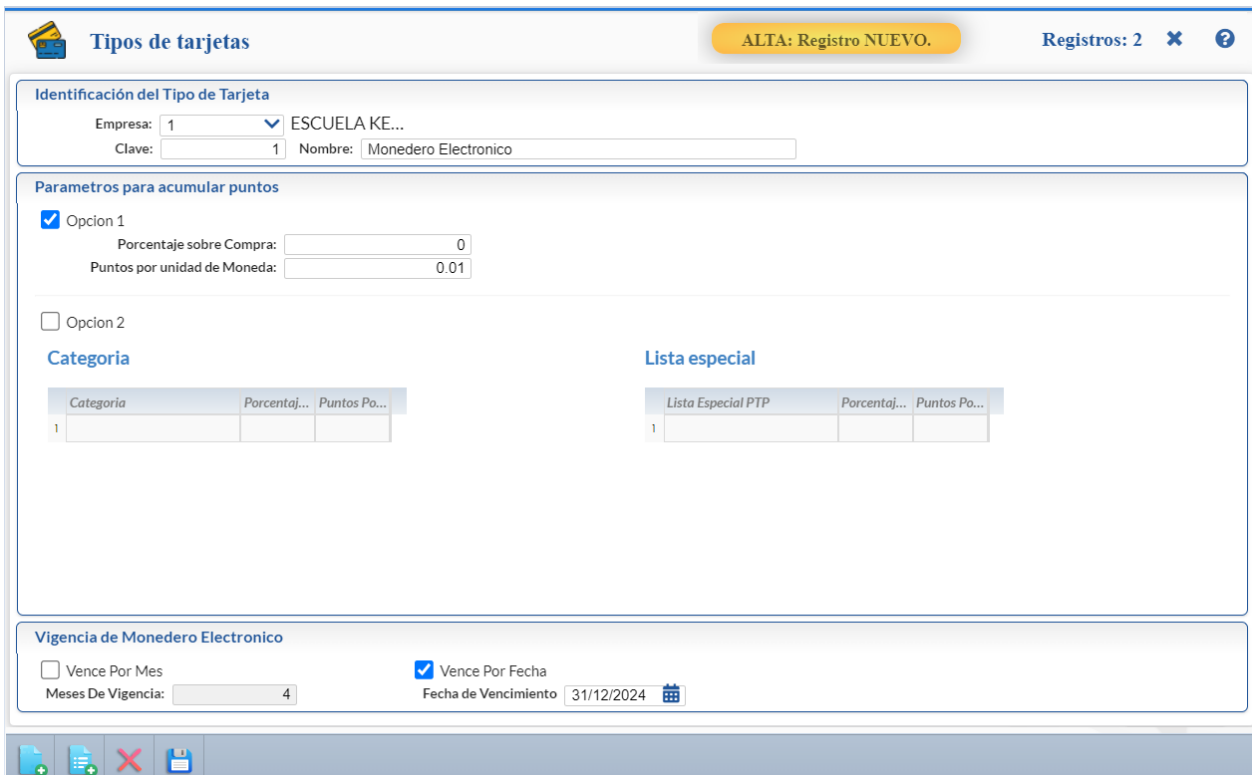

### **Identificación de la Tarjeta**

#### Seleccionar **Empresa**.

**Clave**: capture la clave de identificación de la tarjeta hasta 200 caracteres alfanúmericos.

**Nombre**: capture el nombre hasta 200 caracteres. Ejem.: Recompensa, Premier, Monedero Electrónico.

#### **Parámetros para acumular puntos**

**OPCION 1:** active para seleccionar acumular puntos en base a importes de ventas.

**Porcentaje sobre Compra:** capture el porcentaje de puntos sobre el importe de la venta antes de IVA. Ejem. si aquí se indica 2 como porcentaje entonces para una venta de 1,000 los puntos acumulados serían 20.

**Puntos por unidad de Moneda:** capture los Puntos por unidad de moneda. Por ejemplo: capturar .01 es equivalente a 1 peso por cada 100 pesos de la compra. Así una compra de 1,245.00 pesos es igual a 12.45 pesos de monedero electrónico.

**OPCION 2:** active para acumular puntos en base a categorías o listas especiales **Categoría:** Indique la categoría.

**Porcentaje sobre Compra:** capture el porcentaje de puntos sobre el importe de la venta antes de IVA. Ejem. si aquí se indica 2 como porcentaje entonces para una compra de 1,000.00 los puntos acumulados serían 20.

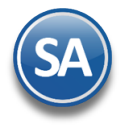

## Mantenimiento Programa de Lealtad

**Puntos por unidad de Moneda:** capture los Puntos por unidad de Moneda. Por ejemplo: capturar .01 es equivalente a 1 peso por cada 100 pesos de la compra. Así una compra de 1,245.00 pesos es igual a 12.45 pesos de monedero electrónico

### Lista Especial:

**Lista especial:** seleccione la lista especial que genera puntos para este tipo de tarjeta. **Porcentaje sobre Compra:** capture el porcentaje de puntos sobre el importe de la venta antes de IVA. Ejem. si aquí se indica 2 como porcentaje entonces para una venta de 1,000 pesos los puntos acumulados serían 20. **Puntos por unidad de Moneda:** capture los Puntos por Unidad de Moneda. Por ejemplo: capturar .01 es equivalente a 1 peso por cada 100

pesos de la compra. Así una compra de 1,245.00 pesos es igual a 12.45 pesos de monedero electrónico

#### **Vigencia de los Puntos**

**Vence por Mes:** Dar clic en casilla para activar y capturar los **Meses de Vigencia. Vence por Fecha:** dar clic en casilla para activar y capturar la **Fecha** hasta la cuál serán válidos los puntos.

Dar clic en Guardar para almacenar la captura.

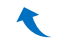

## <span id="page-3-0"></span>**2.2 REGISTRO DE TARJETAS**

Entrar a **Ventas** > **Mantenimiento Programa de Lealtad** > **Registro de tarjetas.** 

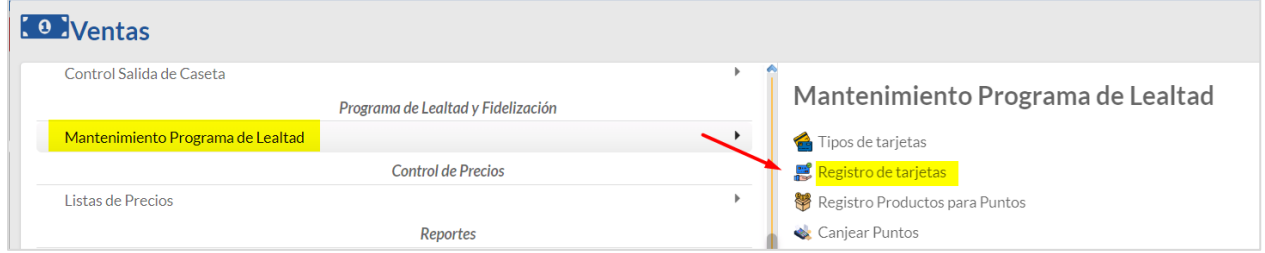

En esta opción se capturan las Tarjetas del Programa de puntos con los datos del cliente, también puede hacerse este registro desde la Emisión de Comprobantes de Ventas y entregar la tarjeta al cliente.

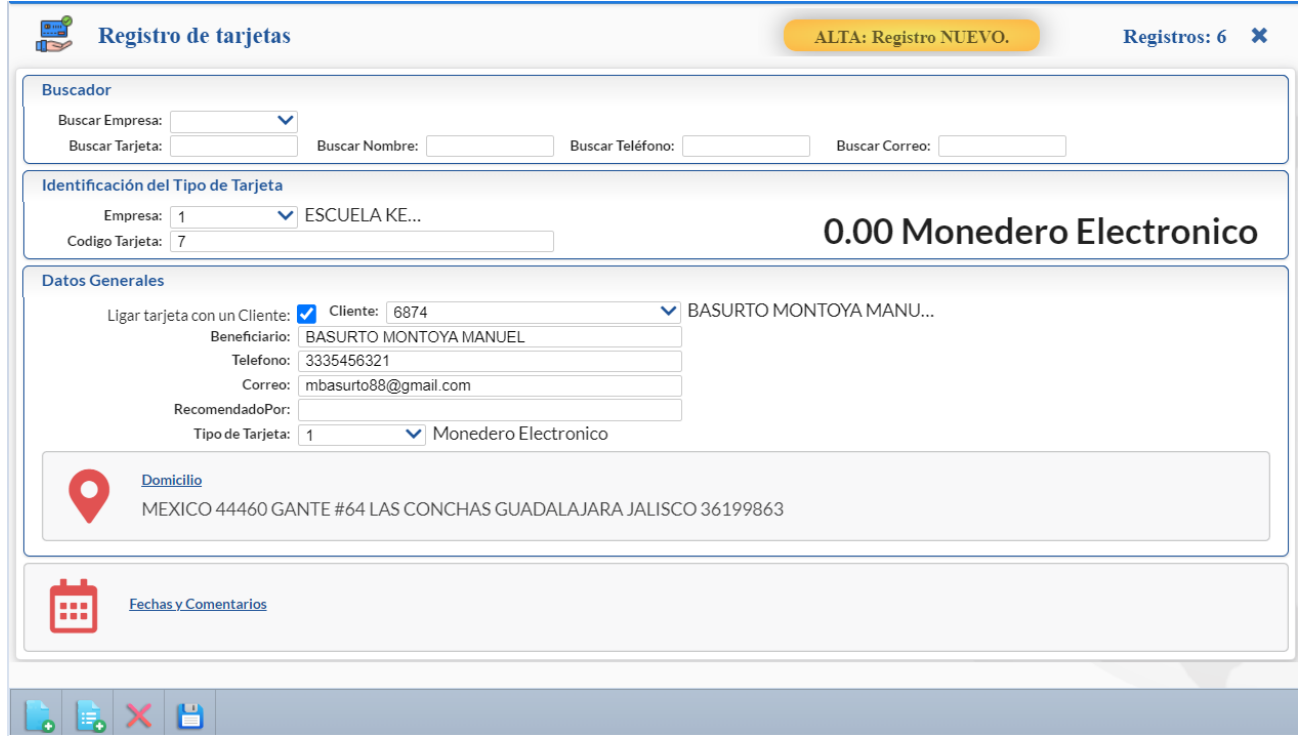

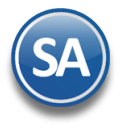

## Mantenimiento Programa de Lealtad

#### **Buscador**

#### Seleccionar **Empresa.**

**Buscar Tarjeta**: Capturar el código de la tarjeta, hasta 200 caracteres. Si se encuentra muestra los datos sino alta registro nuevo. **Buscar Nombre**: Capturar nombre o parte del nombre. Se muestra los datos de la tarjeta de la primer coincidencia. **Buscar Teléfono**: Capturar teléfono o parte del teléfono. Se muestra los datos de la primer coincidencia en las tarjetas registradas. **Buscar Correo**: Capturar correo o parte del mismo. Si hay coincidencia se muestran los datos de la tarjeta.

### **Identificación de Tarjeta**

### Seleccionar **Empresa.**

**Código Tarjeta**: Capturar el código, hasta 200 caracteres. Si no existe se muestra alta registro nuevo de otro modo se presentan sus Datos Generales y a la derecha su Saldo en Puntos.

### **Datos Generales**

.

**Ligar Tarjeta con un cliente:** Dar clic en casilla para ligar tarjeta y se solicita el **Cliente**: teclee el número del cliente o F2 para entrar a la ventana de búsqueda. Se muestra en Beneficiario el nombre del cliente.

**Beneficiario:** Nombre de la persona a la cual está registrada la tarjeta.

**Teléfono:** hasta 200 caracteres.

**Correo:** hasta 200 caracteres. Ejemplo: ventas@eco-horu.com.mx.

**Recomendado por:** nombre la persona que recomendó.

**Tipo de Tarjeta:** seleccionar en la ventana el tipo de tarjeta.

**Domicilio:** Si se ligó a un Cliente se muestran los datos del domicilio del cliente sino dar clic en Domicilio para capturar todos los datos del domicilio.

**Grabar:** Dar clic en icono de Grabar.

**Imprimir:** Dar clic en botón de Impresora para imprimir el histórico de movimientos y su saldo en puntos de la Tarjeta en pantalla.

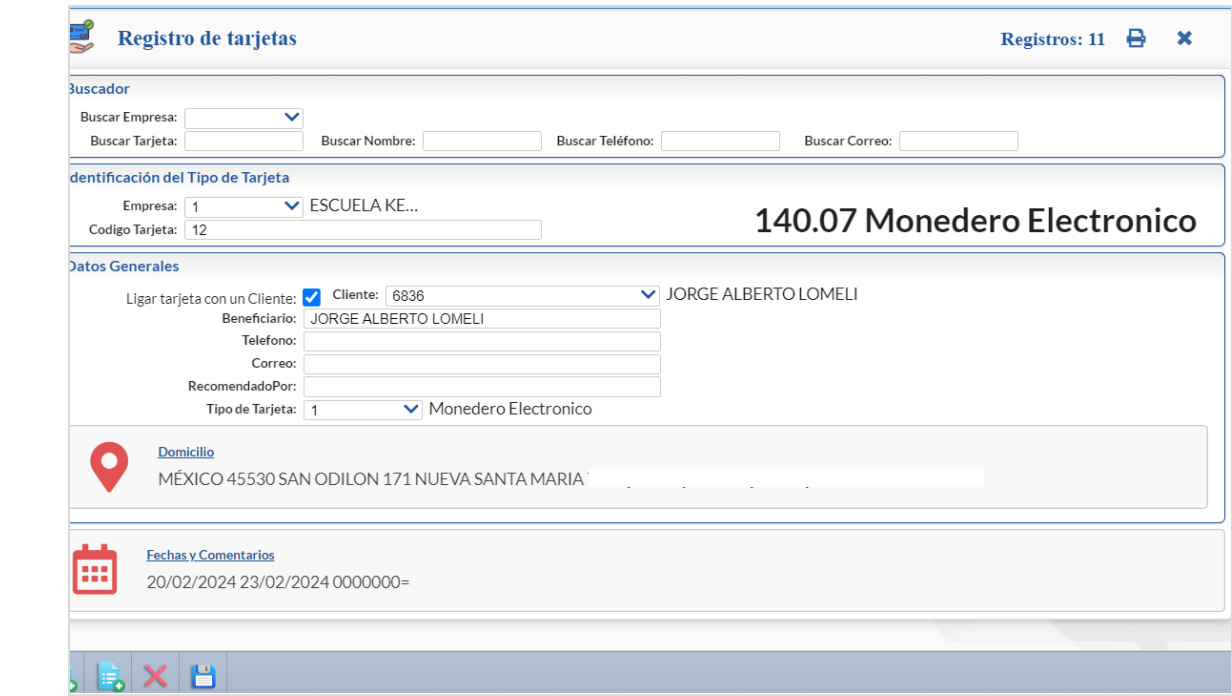

Un ejemplo de este reporte se muestra a continuación:

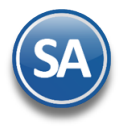

# Mantenimiento Programa de Lealtad

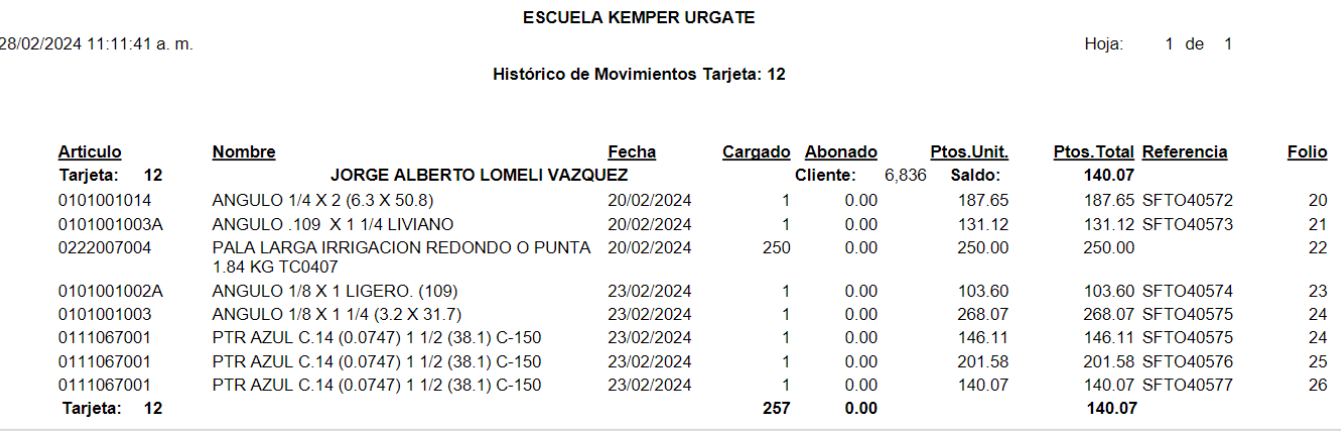

## $\blacktriangle$

## **2.3 REGISTRO PRODUCTOS PARA PUNTOS**

<span id="page-5-0"></span>Entrar a **Ventas** > **Mantenimiento Programa de Lealtad** > **Registro Productos para Puntos.**

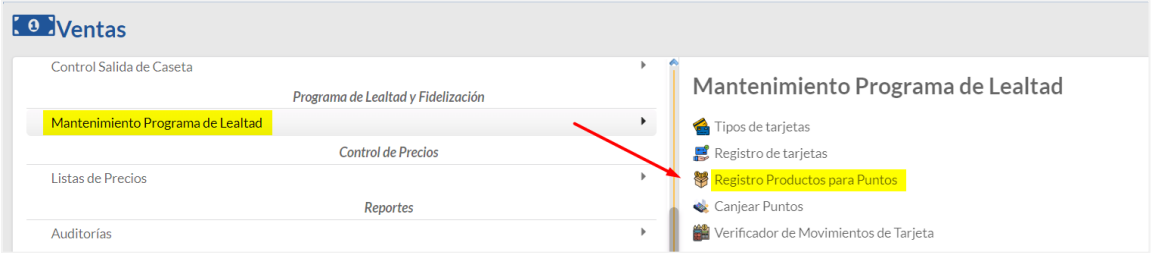

En esta pantalla se registran los Productos y sus Parámetros para Acumular Puntos o los Parámetros para Canjear Productos por Puntos.

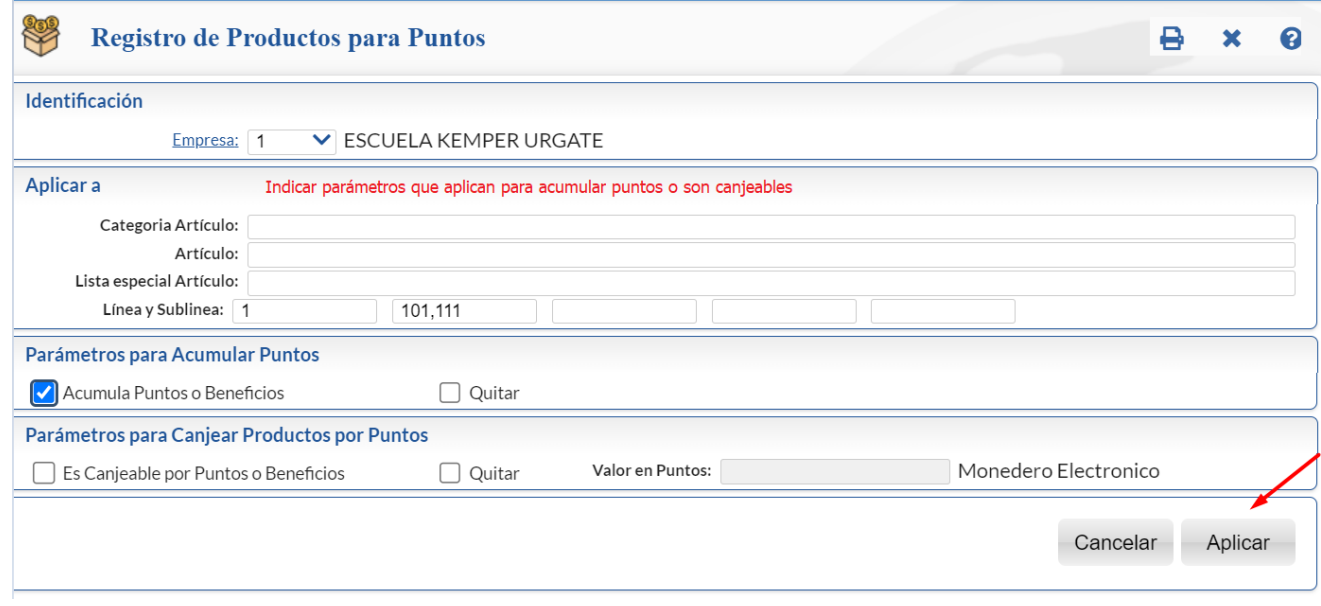

**Identificación** Seleccionar **Empresa.** 

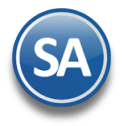

## Mantenimiento Programa de Lealtad

Cada vez que se inicia un programa es necesario dar de alta los productos que van a intervenir ya sea para acumular puntos o los productos que van a ser canjeables por puntos. Por lo anterior este proceso se puede repetir las veces que sea necesario para incluir productos al programa ya sea por categoría, por artículo o por una lista especial. Así mismo cuando termina un programa en esta misma opción se Quitan.

Nota: Si en la pantalla Emisión Comprobante de Ventas, en botón Otras Opciones > Pestaña Puntos esta activada la casilla Acumulación de puntos por productos a nivel empresa entonces permite que el alta de productos que acumulan puntos y el canje de productos sea a nivel empresa de otro modo se consideran solo para la sucursal en sesión cuando se dan de alta el registro de productos.

#### **Aplicar a**

**Categoría Artículo:** capture de uno en uno o rangos separados por comas o deje vacío para incluir todos**.** F2 para entrar a buscar por una parte del campo.

**Artículo:** indique la clave del artículo, ejemplo: 1001 o vacío para incluir todos. F2 para búsqueda por nombre.

**Lista especial Artículo:** indique de uno en uno o rangos separados por comas o deje vacío para incluir todos.

**Línea y Sublínea:** Capturar el número de línea y sublíneas a aplicar parámetros para acumular puntos. Capturar en el primer campo la Línea y a continuación las Sublíneas separadas por , (coma). Por ejemplo: primer campo Línea 01, Segundo campo Sublíneas 101,111

A continuación hay dos secciones capture los parámetros según si los artículos antes indicados son para acumular puntos o para canjear.

#### **Parametros para Acumular Puntos:**

**Acumula Puntos o Beneficios:** Dar clic en casilla para activar y que al dar clic en botón Aplicar se marquen los artículos según los filtros de que acumulan puntos.

**Quitar**: Dar clic en casilla para que al dar clic en botón Aplicar se les quite la marca de que acumulan puntos a los artículos según los filtros en parámetros. Si se deja en blanco se quita a todos los productos en la lista . Esto debe de hacerse cada vez que se termine un programa de lealtad.

#### **Parametros para Canjear Productos por Puntos:**

**Es canjeable por Puntos o Beneficios:** Dar clic en casilla para que al aplicar se marquen los artículos según los filtros como canjeables por puntos.

**Quitar**: Dar clic en casilla para que al aplicar se les quite la marca de que son canjeables. Dejar en blanco los parámetros para quitar todos los productos en la lista. Esto debe de hacerse cada vez que se termine un programa de lealtad.

**Valor en Puntos**: capturar el valor en puntos por lo que será canjeable el artículo o grupo de artículos.

**Botón Aplicar:** Dar clic en botón para iniciar el proceso de aplicación. Al terminar la aplicación se envía el siguiente mensaje:

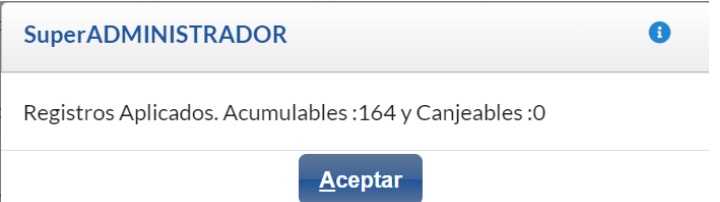

Donde se indica los registros aplicados ya sea Acumulables o Canjeables. Dar clic en el botón **Aceptar**.

### **Imprimir Relación de Productos Acumulables y Canjeables**

Dar clic en icono de **Impresora** ubicado en la parte superior**,** un ejemplo del reporte se muestra a continuación:

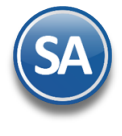

## **SuperADMINISTRADOR**

# Mantenimiento Programa de Lealtad

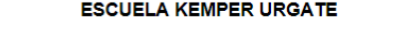

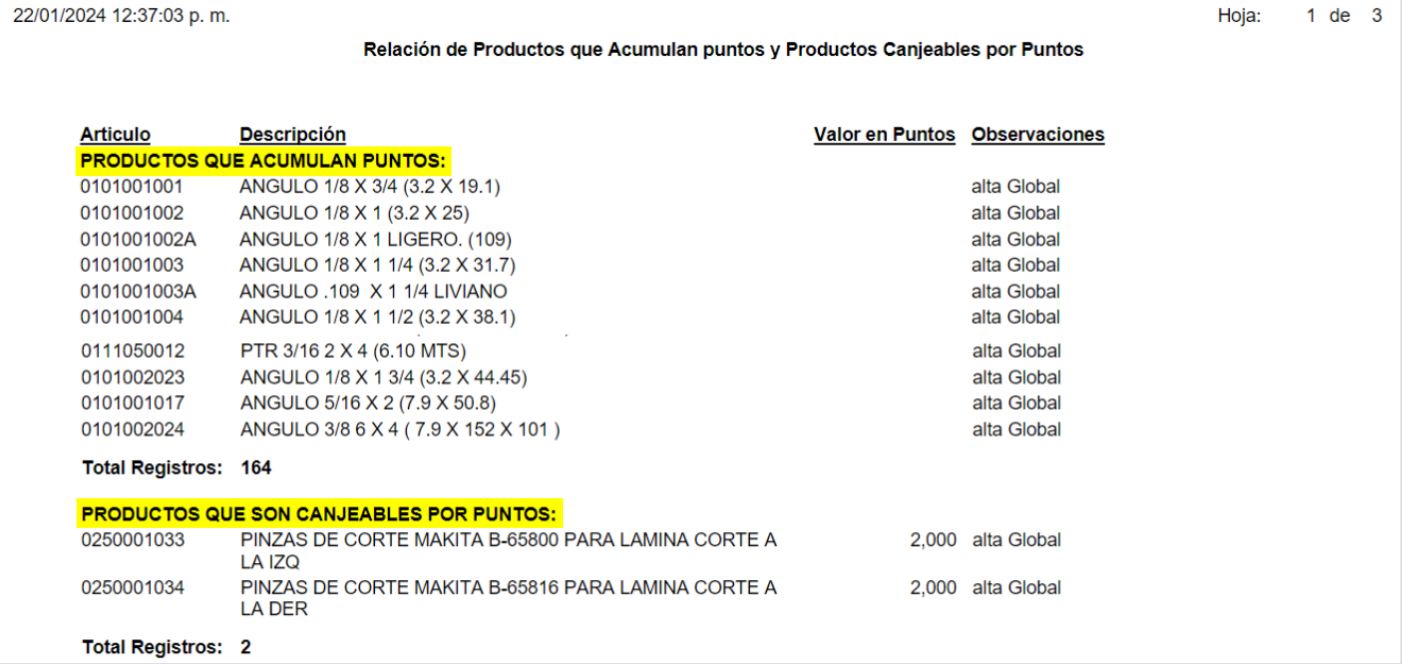

## **2.4 ACUMULAR Y APLICAR DESCUENTOS POR PUNTOS AL EMITIR EL COMPROBANTE POR VENTAS**

<span id="page-7-0"></span>Entrar a **Ventas** > **Emisión** > **Emitir Comprobantes de Ventas**.

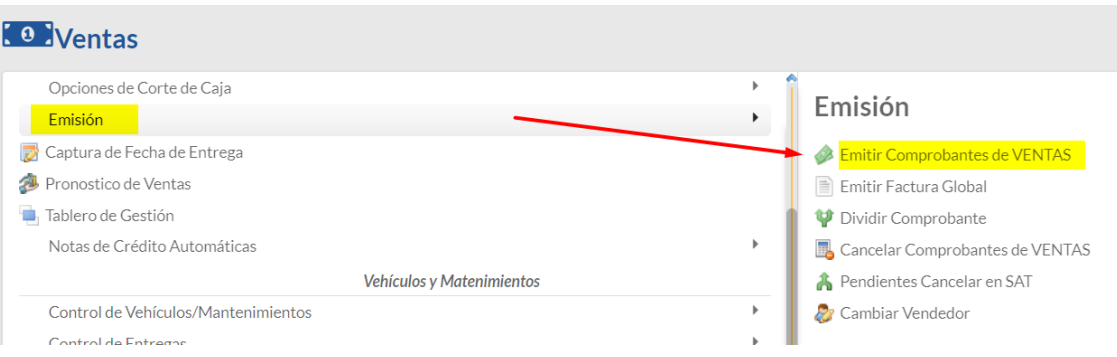

# Mantenimiento Programa de Lealtad

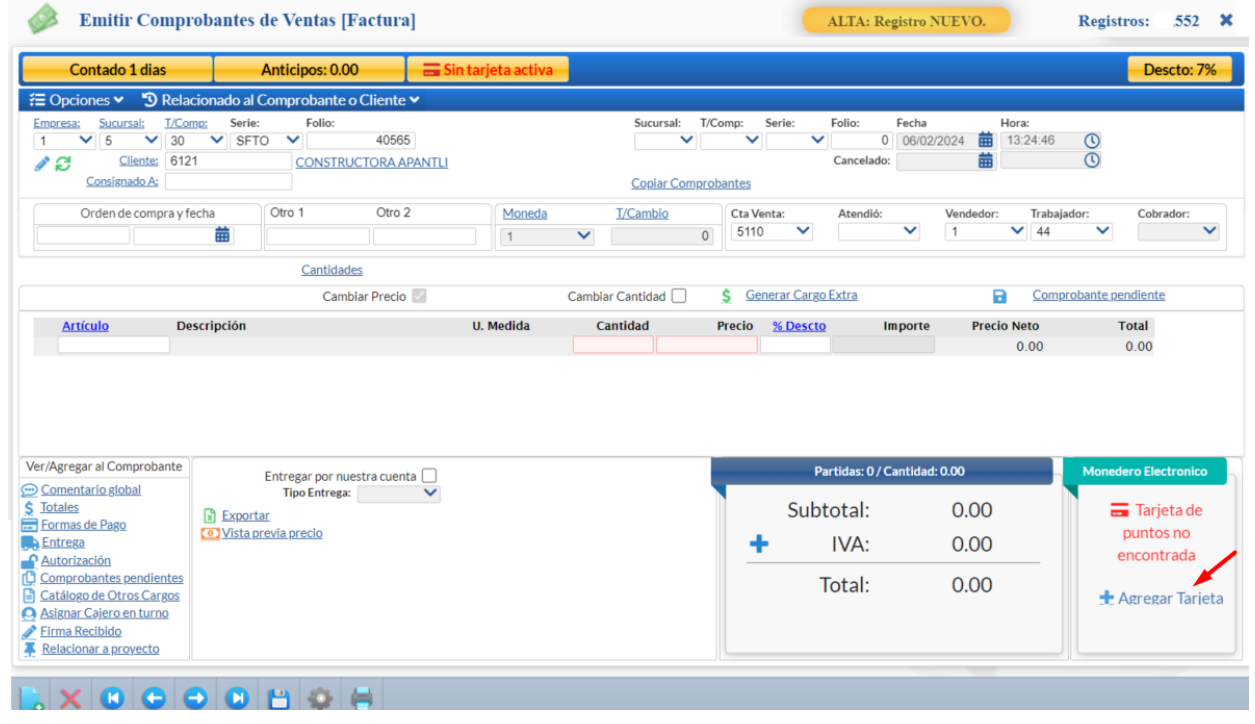

Como se indicó en el punto 1.1 En el engrane Otras Opciones de esta pantalla en la Pestaña Puntos debe estar activada la casilla de Activar programa de Tarjetas de Puntos GANA - GANA y predefinido un Tipo de Tarjeta para cuando se dan altas de tarjetas nuevas desde esta pantalla.

Si el Cliente ya tiene asignada una tarjeta se muestra su código en el apartado de Monedero Electrónico en caso contrario dar clic en **+ Agregar Tarjeta.** Se muestra la pantalla Tarjeta de Puntos con el Código de Tarjeta del consecutivo siguiente y ligada al Cliente capturado mostrando sus datos.

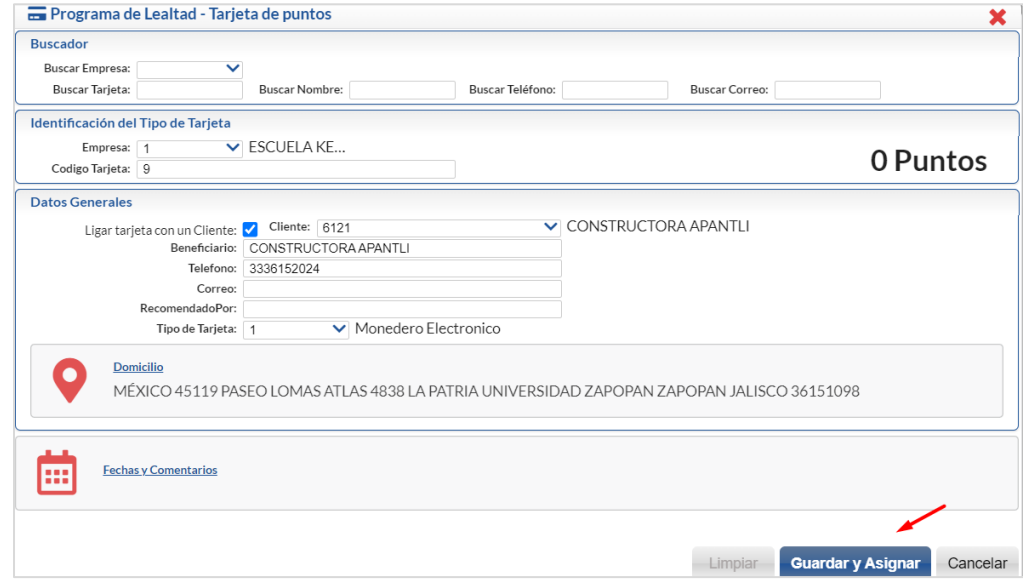

Capture o modifique los datos en pantalla y dar clic en el botón **Guardar y Asignar.** 

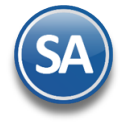

# Mantenimiento Programa de Lealtad

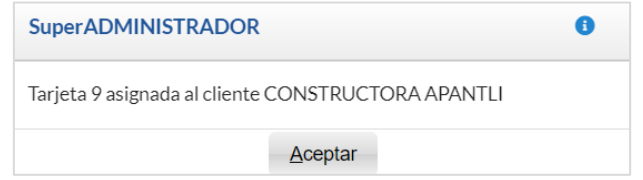

Dar clic en el botón Aceptar.

Nota: En caso de ya haberse capturado en la factura artículos que acumulan puntos se hace el cálculo de puntos y se muestran en el campo + Genera.

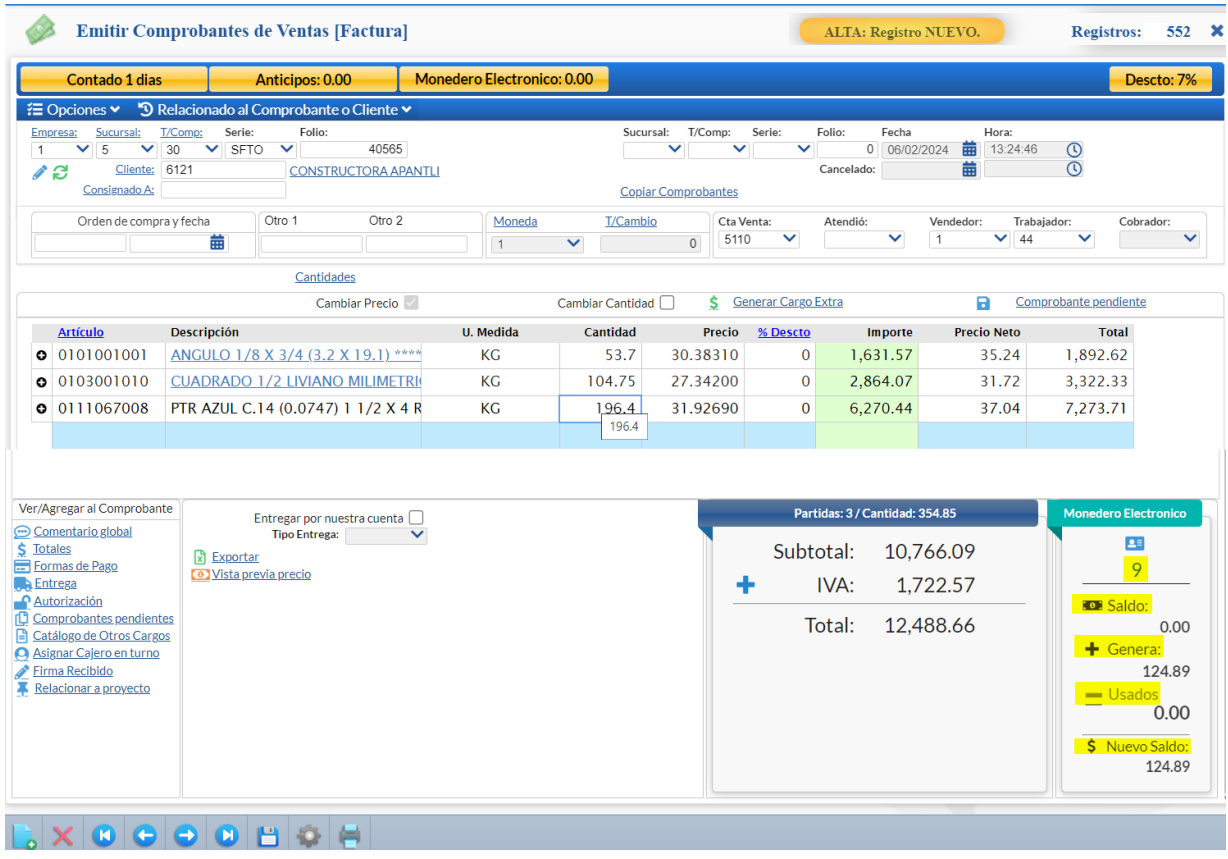

**Acumular Puntos**: al capturar los renglones de artículo en cuanto se detecta que acumula puntos se realiza el cálculo y se actualizan los puntos.

**Monedero Electronico** 

- Saldo: muestra el saldo anterior del puntos del cliente. Ejemplo: 201.58.
- Genera: muestra la cantidad de puntos que se han generado en la factura. Ejemplo: 146.11
- $\equiv$  Usados: muestra la cantidad de puntos usado en la factura. Ejemplo: 0.00
- Nuevo Saldo: muestra el nuevo saldo. Ejemplo: 201.58 + 146.11 0.00= 347.69.

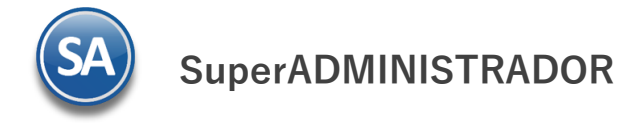

# Mantenimiento Programa de Lealtad

Cada vez vez que se entra a facturar al Cliente se muestra su saldo en puntos (Monedero Electrónico) en la parte superior y en el apartado de Monedero Electrónico en el campo **8** aldo.

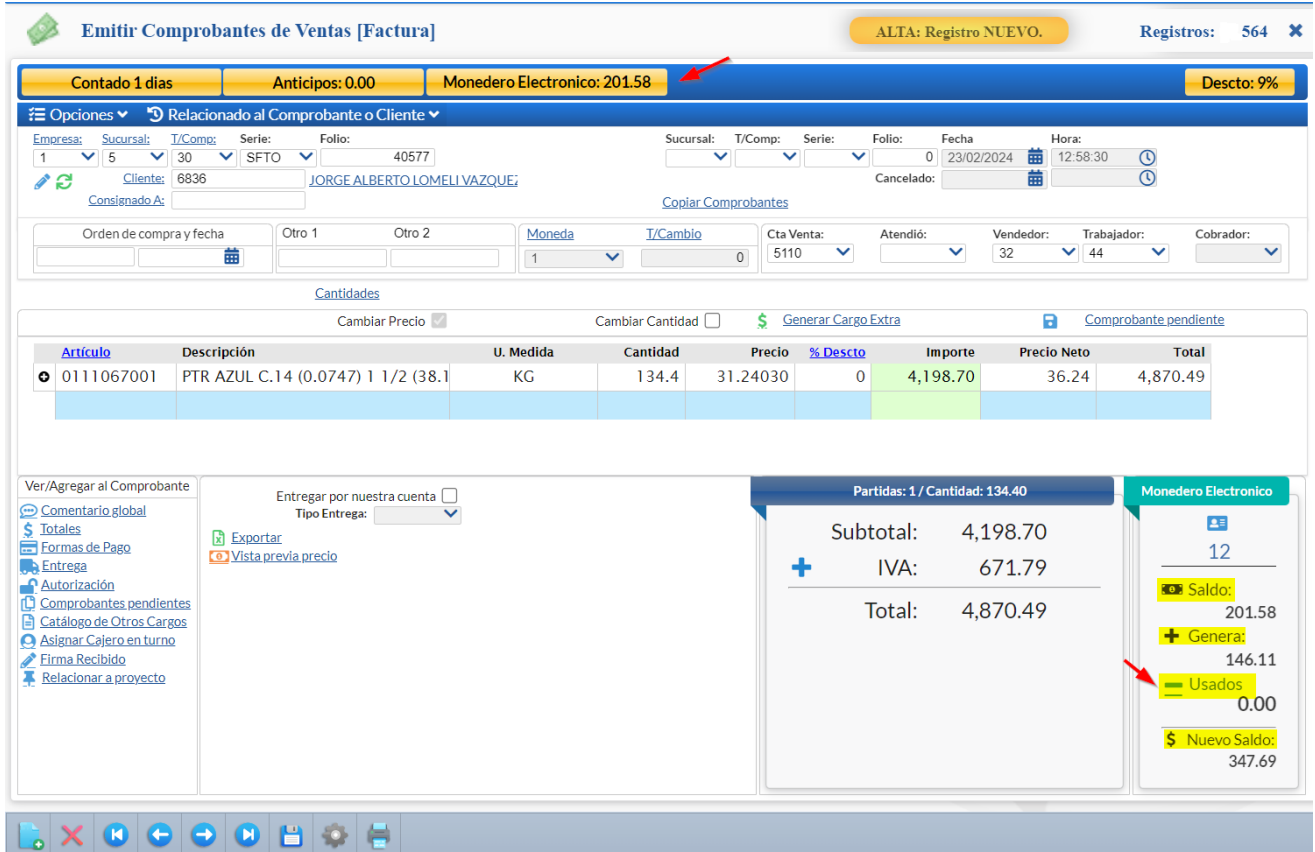

### **Aplicar Descuento al Pago con Monedero Electrónico**

Para aplicar el Saldo de Monedero Electrónico en la factura actual dar clic en el enlace y se abre la ventana Usar tarjeta de puntos para descuento × Saldo a utilizar: 201.575464 Aceptar **x** Cancelar Partidas: 1 / Cantidad: 134.40 **Monedero Electronico** ᄹ 4,198.70 Subtotal: 12 IVA: 671.79

4,870.49

Total:

Dar clic en Aceptar.

(e) Saldo:

 $\blacklozenge$  Genera:

**Usados** 

\$ Nuevo Saldo:

201.58

140.07

201.58

140.07

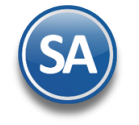

## Mantenimiento Programa de Lealtad

Se actualizan los datos de Monedero Electrónico, en Usados se pone la cantidad de Monedero seleccionado. **Únicamente se puede aplicar hasta el total de Monedero que se tiene en Saldo**. El dinero electrónico generado en esta factura se podrá aplicar en la siguiente compra.

### **Recálculo de puntos Genera**

También se hace un recálculo de los puntos en Genera para únicamente aplicar los puntos sobre el importe real pagado restando al Importe de la factura el importe del dinero electrónico aplicado. Antes del descuento electrónico el campo Genera tenía 146.11 y ya realizado el descuento entonces se recalcula: (Importe factura– Descuento Monedero ) x (Puntos por unidad de moneda) = 4,870.49 – 201.58 = 4,668.91 \* 0.03 = 140.07

Dar clic en Grabar. Se muestra la ventana de Pagos y se muestra el importe a pagar de la factura y el importe del monedero.

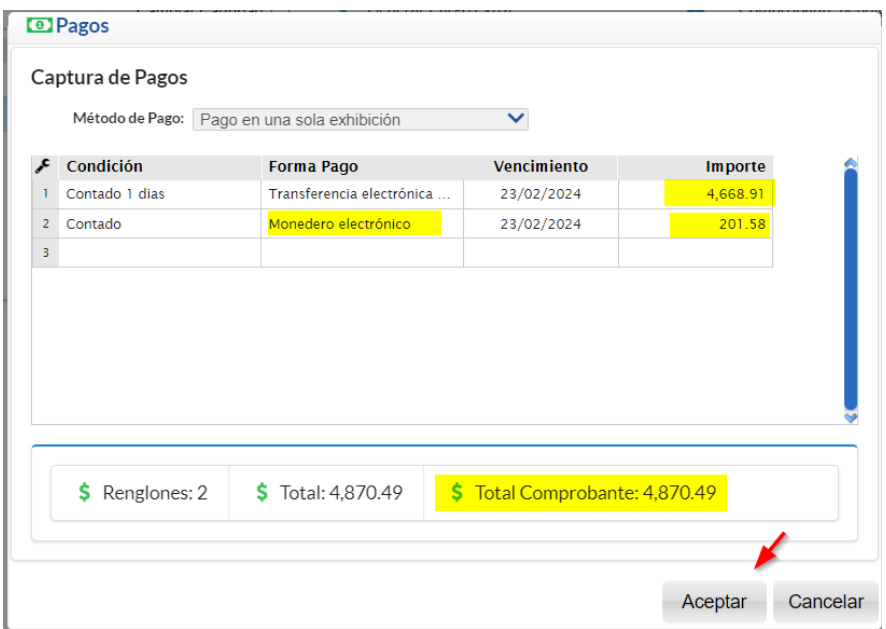

Capturar los Datos del Depósito si así está configurado:

Dar clic en Aceptar para regresar a la ventana de Pagos

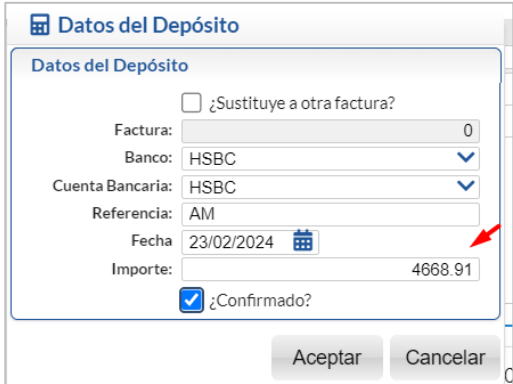

. Dar clic en Aceptar y en la ventana de Uso de CFDI indicarlo y nuevamente clic en Aceptar. Se guarda y timbra la factura.

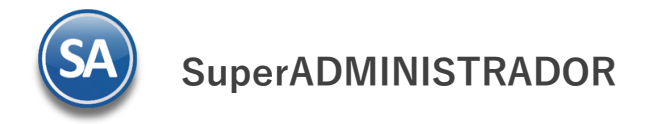

# Mantenimiento Programa de Lealtad

## <span id="page-12-0"></span>**2.5 CANJEAR PUNTOS POR PRODUCTOS**

### Entrar a **Ventas** > **Mantenimiento Programa de Lealtad** > **Canjear Puntos.**

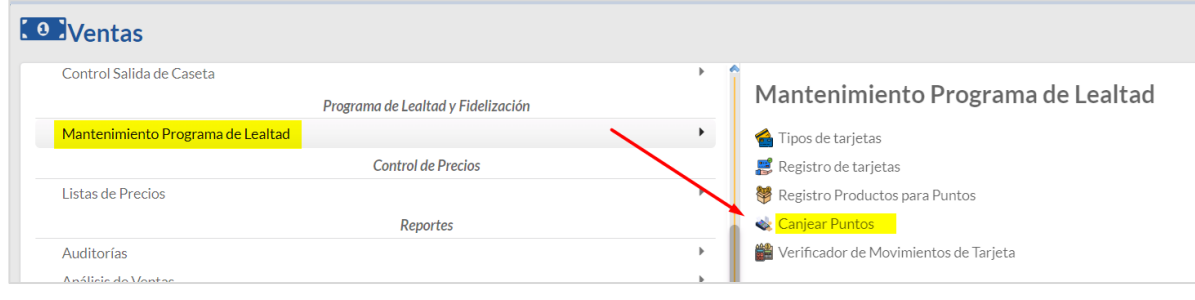

### Seleccionar la **Empresa** y **Sucursal**.

**Folio:** Se muestra el consecutivo siguiente o digite el número de folio para consultar uno existente. **Fecha**: capturar fecha o entrar al icono de calendario.

**Cancelado (Fecha y Hora):** para un folio existente digitar la fecha si se desea cancelar**.** 

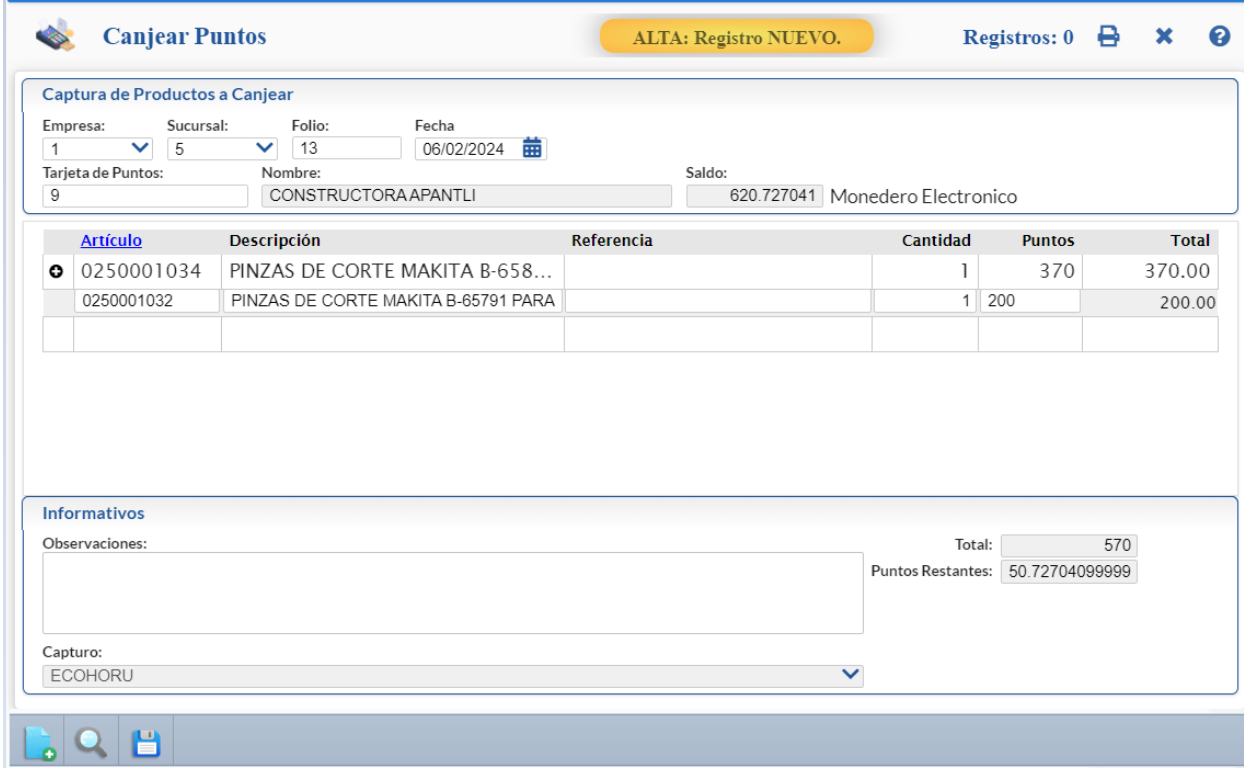

### **Tarjeta**

**Tarjeta de Puntos:** capturar código de la tarjeta, si existe se muestran sus datos. **Nombre**: se muestra el nombre del beneficiario que se indicó al registrar la tarjeta. **Saldo**: saldo en puntos acumulados disponibles en la tarjeta .

#### **Captura de Productos a Canjear**:

A continuación hay que seleccionar los productos a canjear dando doble clic en renglón para entrar a modo de edición:

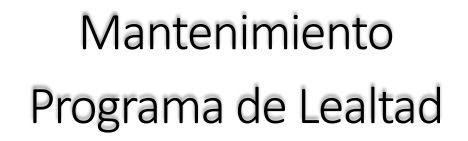

**Artículo:** capturar el código o dar F2 para entrar a la ventana de búsqueda a seleccionarlo.

**Descripción**: Se muestra el nombre del artículo seleccionado.

**Referencia:** hasta 200 caracteres para indicar alguna identificación del artículo.

**Cantidad**: digite la cantidad de artículos a canjear.

**Puntos**: Se muestra el valor en puntos para canje definido en los parámetros para el artículo.

**Total**: es el total de puntos resultante de multiplicar la cantidad de artículos a canjear por el valor en puntos. **Se valida que se tenga saldo para realizar el canje**.

El total de puntos utilizados en el canje se descuenta del saldo de puntos disponibles en la tarjeta y se actualiza este saldo en el campo Puntos Restantes.

 **Grabar**: dar clic en botón grabar al terminar la captura del canje para ese cliente. Se envía el mensaje, dar clic en Aceptar.

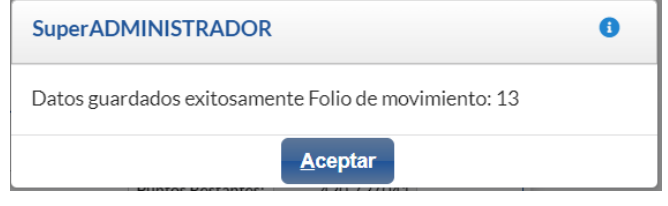

## **2.6 VERIFICADOR DE MOVIMIENTOS DE TARJETAS**

<span id="page-13-0"></span>Entrar a **Ventas** > **Mantenimiento Programa de Lealtad** > **Verificador de Movimientos de Tarjetas.** 

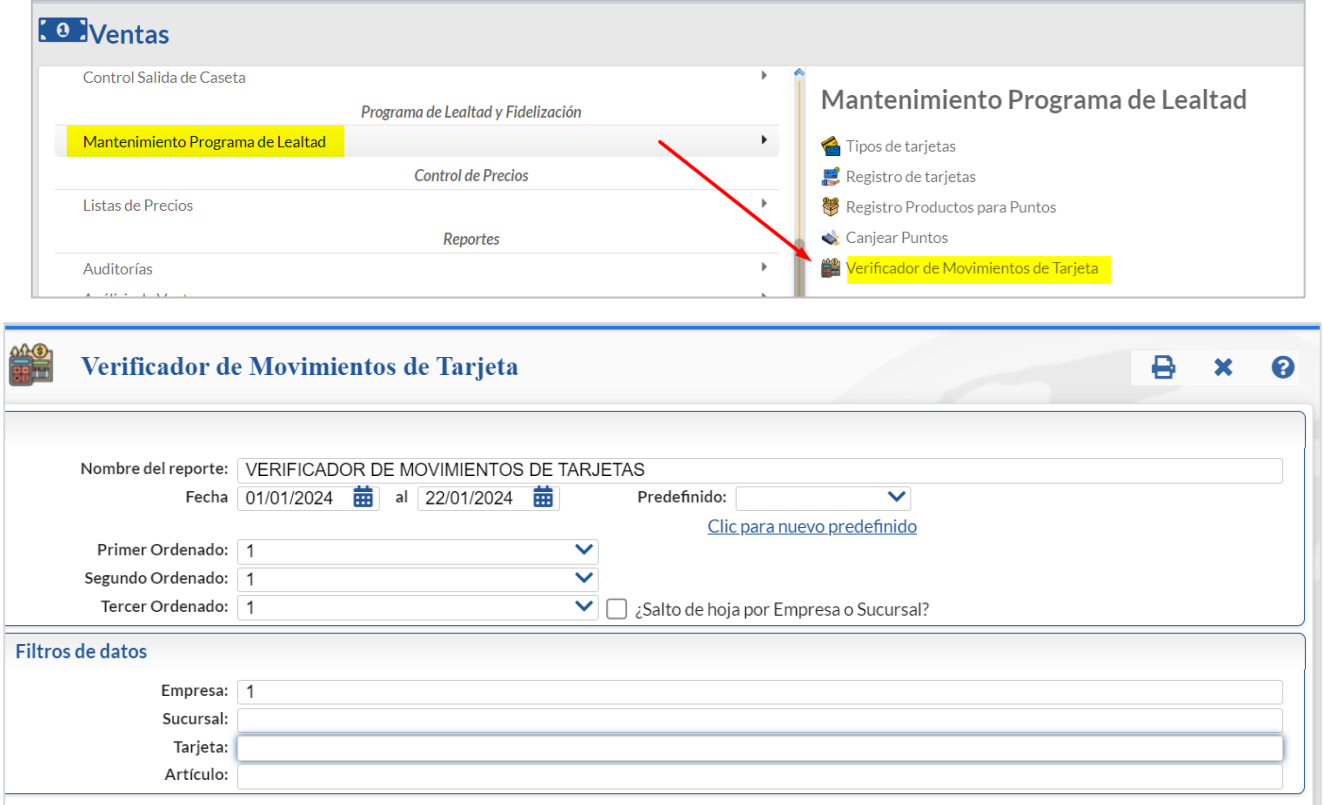

### **Seleccione Nombre y Desglose**

Indique el **Nombre del Reporte** y el rango de **Fechas** para la selección de los movimientos a imprimir.

 $\blacktriangle$ 

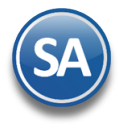

# Mantenimiento Programa de Lealtad

Primer Ordenado: el primer ordenamiento permite obtener un reporte ordenado por Tarjeta – Fecha – Artículo o por Artículo – Fecha. Segundo Ordenado: después por Cliente o Ninguno. Tercer Ordenado: después por Empresa-Sucursal o ninguno.

**Filtros de datos:** indique uno o más criterios de selección de registros, dejar en blanco para todos.

## Un ejemplo de este reporte se muestra a continuación:

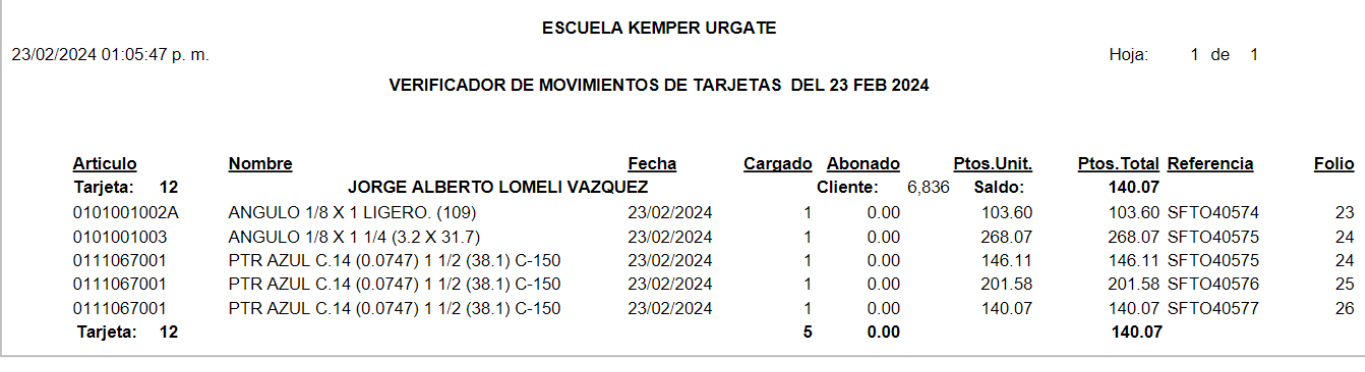

 $\blacklozenge$